# **RadioXtreme USB Radio**

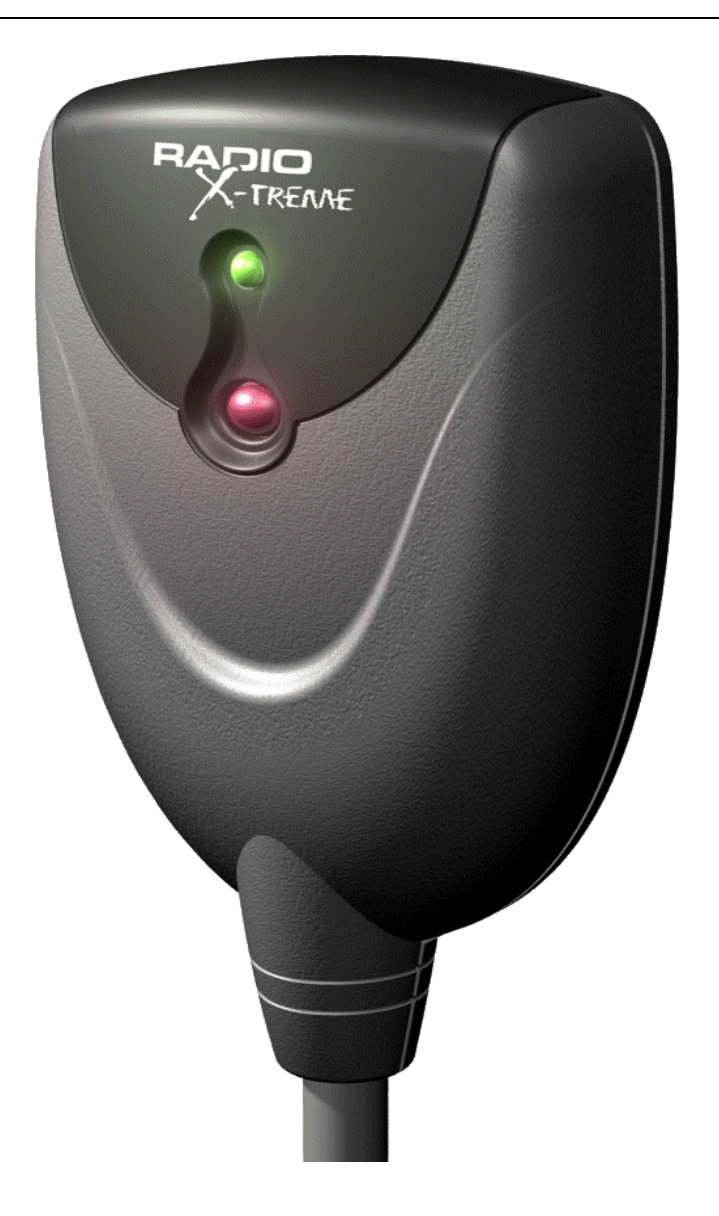

## **Model: FMU-100 Quick Installation Guide (Version 1.0)**

Thank you for purchasing RadioXtreme USB Radio.

This Quick Installation Guide contains information on setting up your RadioXtreme. It touches on the key installation procedures and allows you to setup your RadioXtreme within minutes.

#### **RadioXtreme Package**

The whole package should contain the following 8 items. If any items are missing, please contact your dealer immediately.

- RadioXtreme USB Radio (Model: FMU-100)
- Remote Control Unit
- 75ohm Dipole Antenna
- USB Extension Cable (1.5m)
- Line-out Extension Cable (1.5m)
- 2 x AAA Batteries
- Installation CD
- Quick Installation Guide

## **System Requirements**

To install RadioXtreme, make sure your system meets the following minimum requirements.

- IBM PC or 100% Compatible
- USB 1.1 or 2.0 Port
- Pentium CPU with 128MB RAM
- Windows 98SE/ME/2000/XP Operating System
- 20MB of free hard disk drive space
- Earphones or Active speakers
- CD-ROM drive
- Sound Card (if you want to do recording to your PC hard disk drive)

## **Connecting RadioXtreme**

The diagram below shows the connection of RadioXtreme. It can be connected in 2 easy steps :

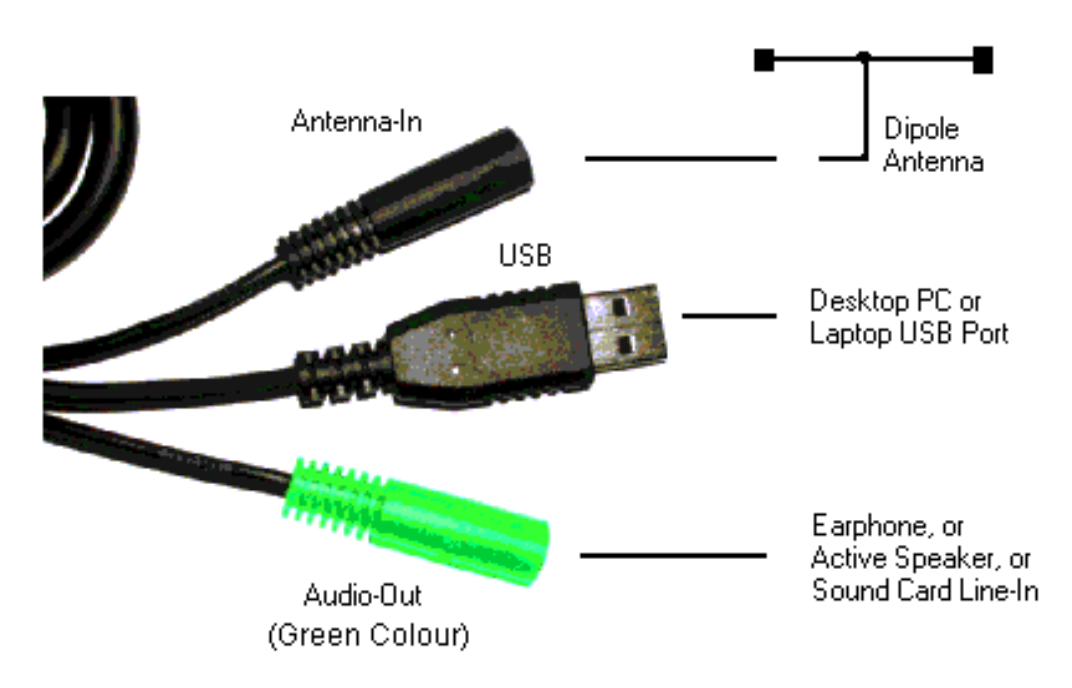

RadioXtreme connection diagram

Step 1: Connect the earphone or active speakers to the "Audio-Out". To enable the recording function, use the provided Lineout cable and connect from "Audio-Out" to the Line-In, Microphone-In or Auxiliary-In of your desktop or laptop PC.

Step 2: Connect RadioXtreme USB connector to the desktop or laptop available USB port (you may use the USB extension cable provided if your PC is further away). The system will recognize this HID (Human Interface Device), and install the appropriate device driver automatically.

You can verify if RadioXtreme is properly installed by looking into **Control Panels | System | Device Manager** if HID device driver is found. If the HID device is not installed automatically, you may remove it, reboot your system and repeat Step 2.

Once the device is installed, you may proceed to "Software Setup" to install the application software for RadioXtreme.

*You may connect the dipole antenna to the "Antenna-In", spread the antenna to a T-like shape for best reception* 

If Windows still does not detect it, please, contact the technical support at sales @[radio-xtreme](mailto:support@mediaforte.com.sg).com

## **Software Setup**

RadioXtreme consists of 3 core useful application software:

- **RX Radiator** the main application that allows controlling the RadioXtreme.
- **RX Commander** program that receives commands from the remote control unit to control RadioXtreme USB Radio and PowerPoint presentation (and other programs defined in RX Keycom application).
- **RX KeyCom** program that allows you to configure the remote control for various applications.

Please follow this step to install all application software: Step 1: Insert the Installation CD into the CD-ROM drive,

Step 2: If Autorun feature is enabled, the installation will run automatically. Otherwise, run setup.exe file located in the CD and follow the instructions. To quit the installation, press **[Cancel]** button anytime.

When installation is completed, the following will be created:

• **RadioXtreme 1.8** program group (or your defined name) is created in the Start menu

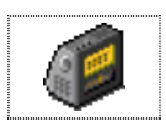

**RX Radiator** shortcut icon in the computer desktop

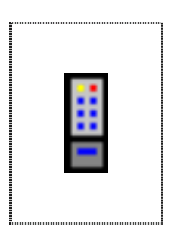

• **RX Commander** link in the Startup folder, and it runs on each Windows startup automatically (you can see the icon at the right-bottom corner of the task bar).

### **Running Radiator for the first time**

You can run the radio player RX Radiator in 2 ways:

- 1) Running it manually from the Start menu **(Start | Program | RadioXtreme 1.8 | RX Radiator**) or clicking the RX Radiator icon in the desktop.
- 2) Launching with the Remote Control by pressing the **[FM]** key

When RX Radiator is launched for the first time, the configuration window is opened where you can define your preferences. Once all these are setup, the RX Radiator will be launched. It is advisable that you begin by scanning for the radio stations and store them into one of the 24-user definable stations.

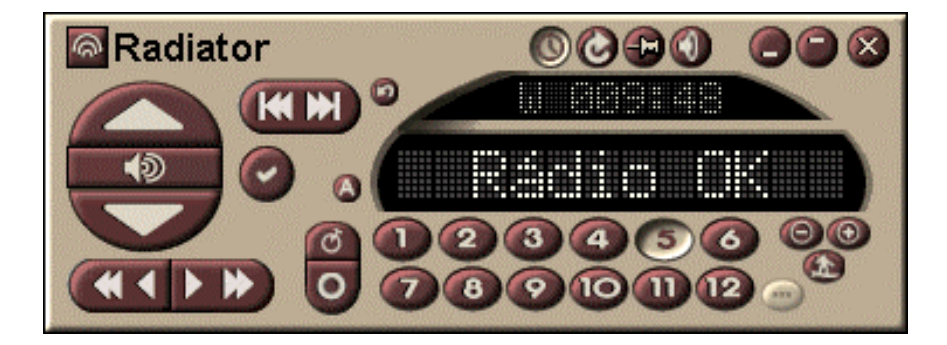

#### **Scanning for the stations**

**Scan Up/Down** – RX Radiator will scan for available stations within your area

#### **Stations storing and setting**

 $\mathbf{r}$ 

Store Frequency in Favorites – Once a station had been pick-up, you can press this button to store it into any one of the user definable station

The following dialog is shown:

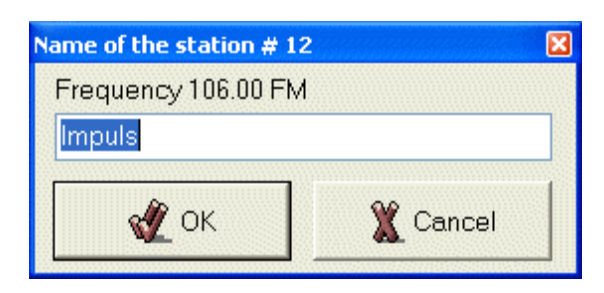

Define the name and press **[OK]. T**he station is now stored in that position.

*For further information about RX Radiator please refer to the RadioXtreme User Manual.* 

## **Using the Remote Control**

When RX Commander is running, you can use the pre-programmed Remote Control to control the RX Radiator and MS PowerPoint presentation.

To remote control RX Radiator, press **[ FM ]**. Following table shows the respective keys on the remote control and its function .

#### **Remote Control : Keys and Functions**

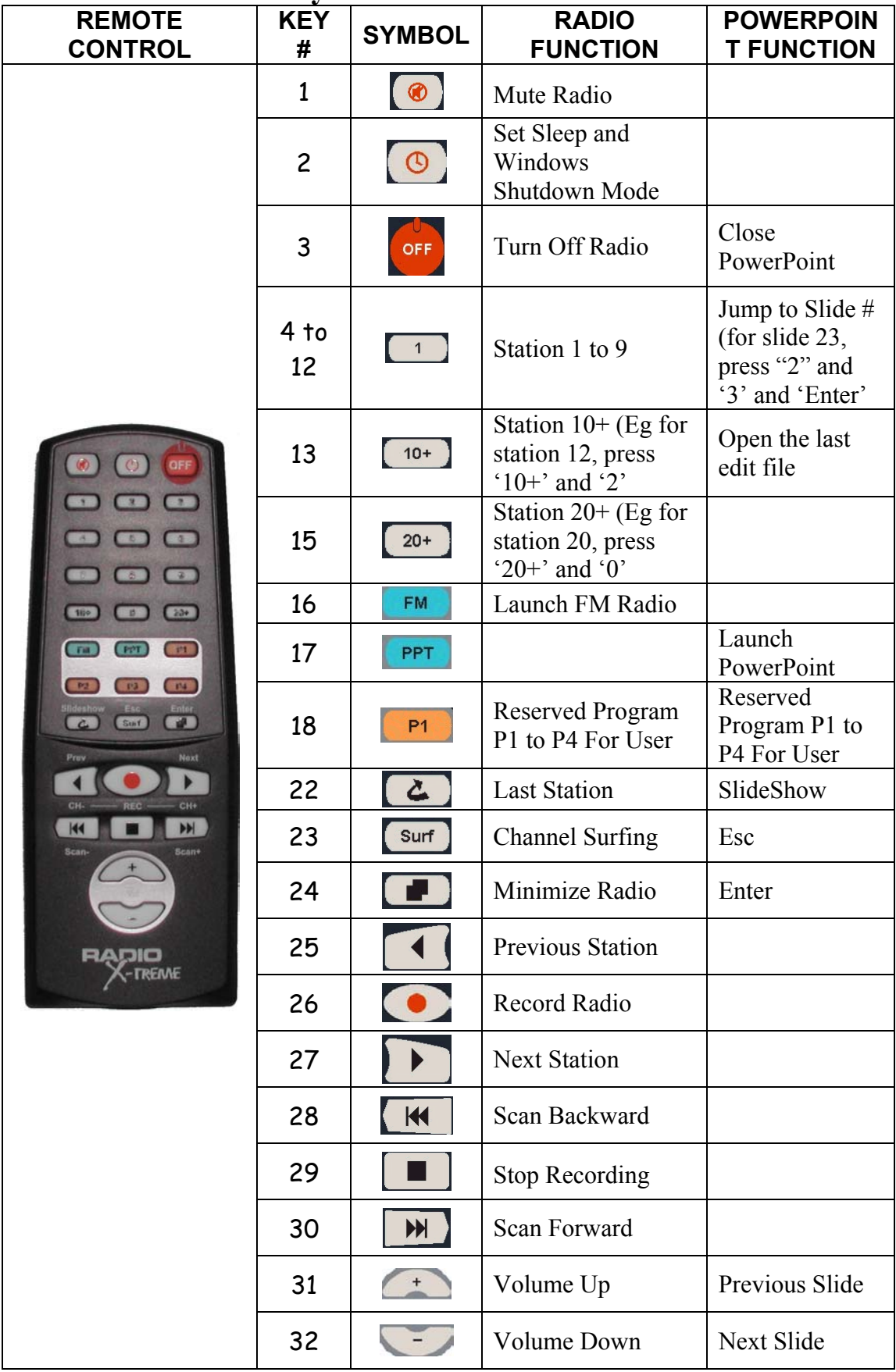

#### **Using the Remote Control for the First Time**

If you are using the Remote Control for the first time, or have changed the directory for RadioXtreme folder, please select "RX KeyCom" by either right click or double click the RX Commander icon found at the task bar and execute the following:

 In the **[FM]** program group, press **[Setup Radiator]**. The configuration file will be updated with the actual RadioXtreme root directory if the default is not being selected during installation.

In the **[PPT]** program group, press **[Setup PowerPoint]**. The configuration file will be updated with the actual MS PowerPoint exe file direction location; the class name of the PowerPoint application is also changed according to the installed MS Office version.

### **Getting Help**

#### **User Manual**

For more information on the operation of RadioXtreme, please refer to **RadioXtreme User Manual** and the **FAQ** chapter.

#### **Contacting Support**

For further technical support, email to sales $@$ [radio-xtreme](mailto:support@mediaforte.com.sg).com

#### **RadioXtreme Website**

http://www.[radio-xtreme](http://www.mediaforte.com.sg/).com

#### **Acknowledgement**

RX Radiator © 2003 Miroslav Fleško (Czech Republic) [http://flesko.cz](http://flesko.cz/) MS Windows<sup>®</sup> 98SE/ME/2000/XP are registered trademarks of Microsoft Corporation RadioXtreme is registered trademarks of MediaForte Products Pte Ltd All other company or product names are trademarks or service marks of their respective owners